**Manuel utilisateur**

# **Instant Key**

**17/07/2019**

**V 1.0.0.0 – Edition Mai 2019 Copyright** ã ip-studio

### **TABLE DES MATIERES**

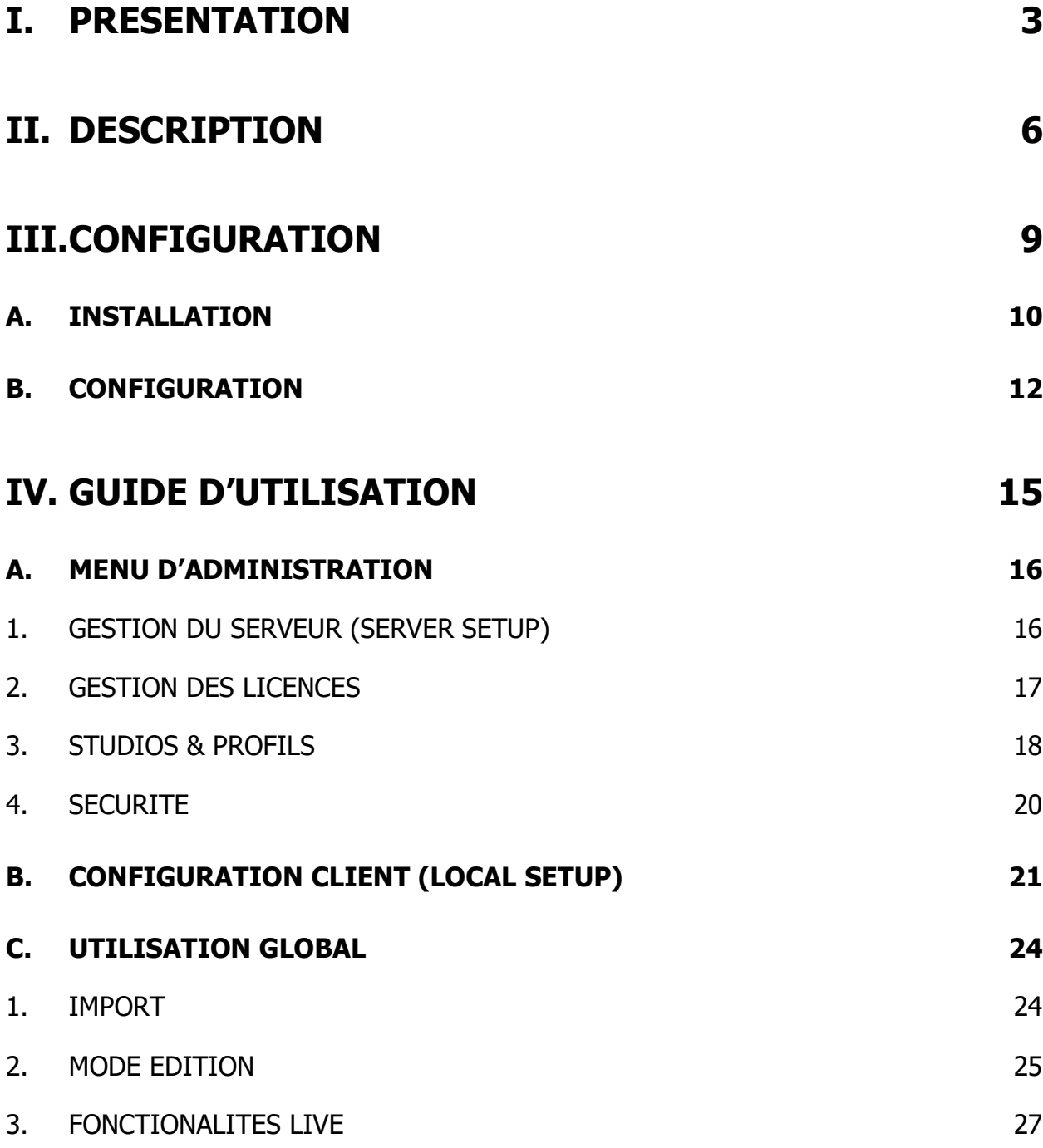

# **I. PRESENTATION**

L'Instant Key permet la diffusion de sons et d'éléments sonores.

Il dispose de sa propre base de données, qui le rend totalement autonome.

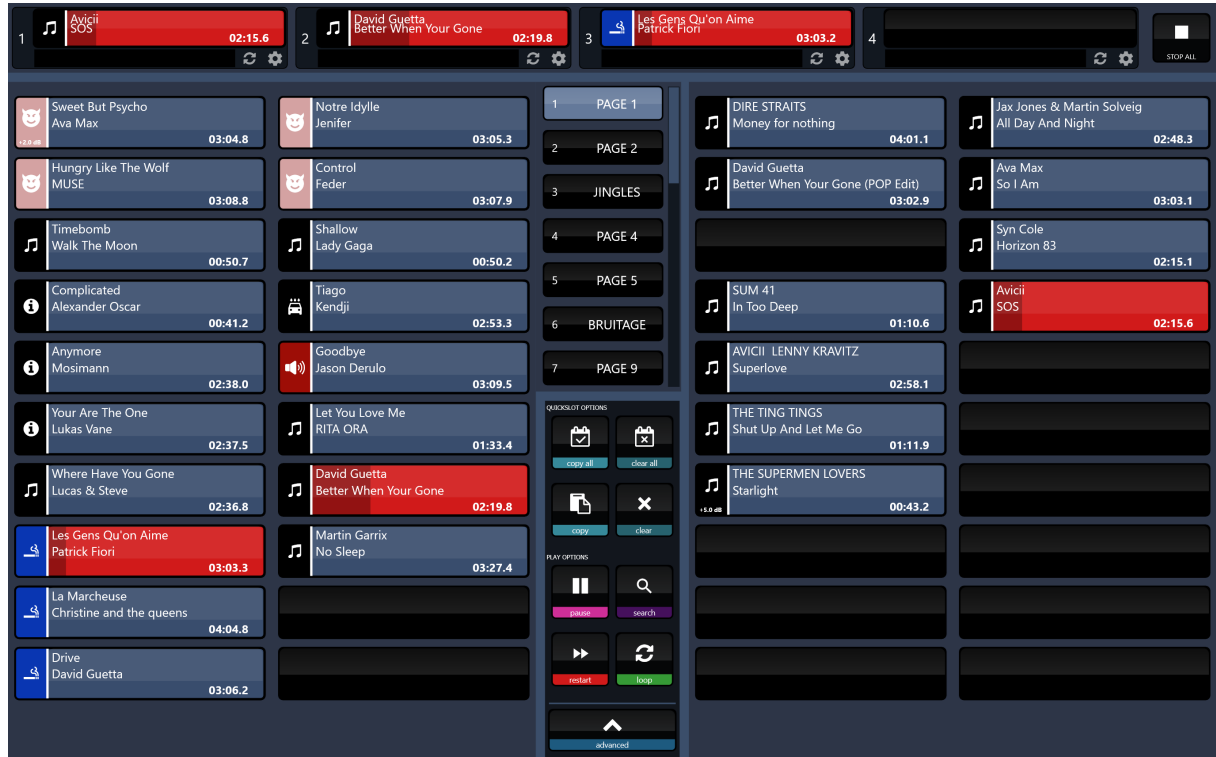

Il fonctionne sous forme d'un service où se connectent des clients en http. Une fonction de recherche est présente afin d'avoir une rapidité d'exploitation.

# **II.DESCRIPTION**

L'instant Key fonctionne sous la forme d'un service sur lequel se connectent des clients en http.

Ces clients permettent la visualisation du contenu de la base de données de l'Instant Key, et d'y faire toutes les actions, administration, chargement de sons, édition, et lecture.

L'instant key a la possibilité de gérer plusieurs profils, avec chacun leurs pages spécifiques, ainsi que plusieurs studios avec chacun leurs ressources audios définies.

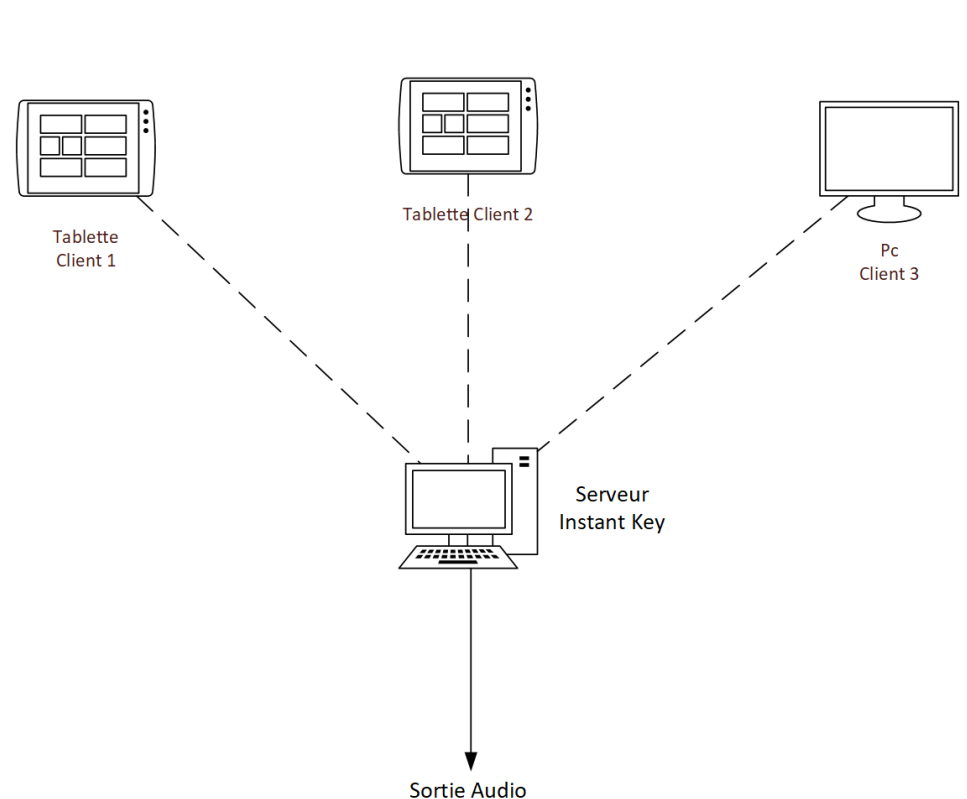

Exemple de Fonctionnement pour un seul Studio

#### Exemple de Fonctionnement pour deux Studios

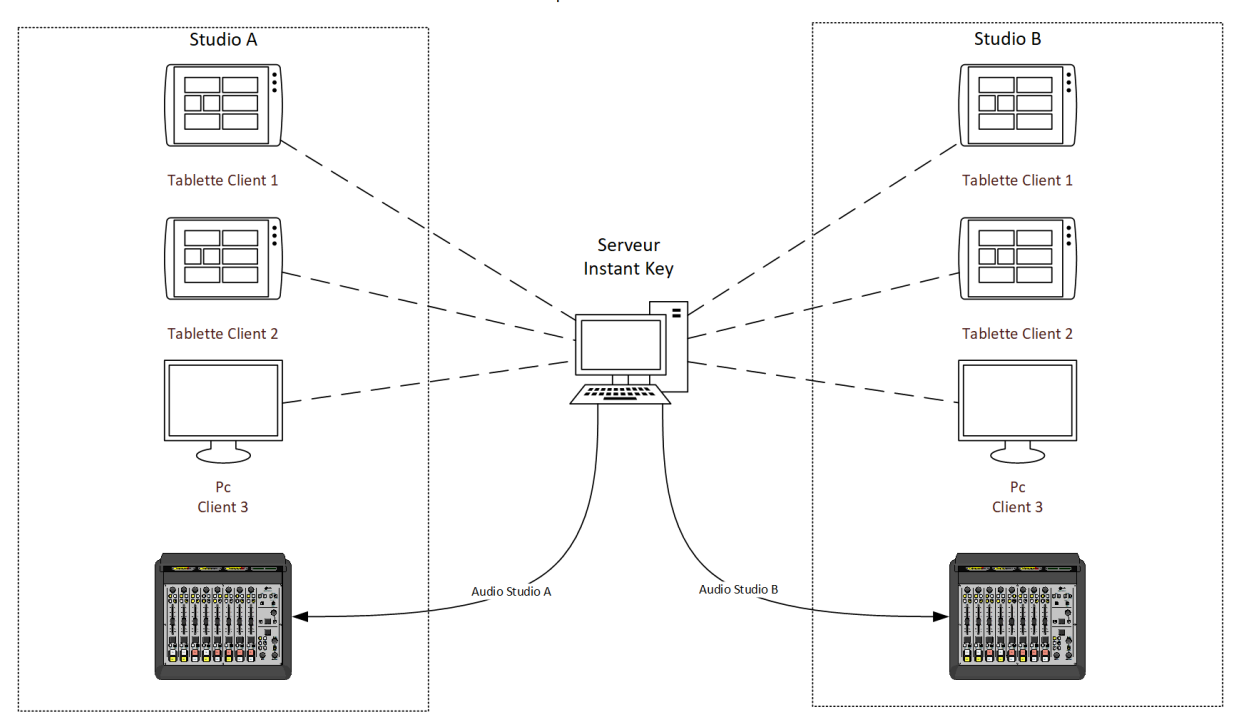

Sur le serveur se situe le service auquel se connectent les clients, ainsi que la base de données.

Toute l'administration se fait par les clients, dans un menu d'administration, sécurisé par un mot de passe.

## **III. CONFIGURATION**

### **A. INSTALLATION**

• Installation Serveur Instant Key :

Pour installer le serveur Instant Key, lancez le setup d'installation.

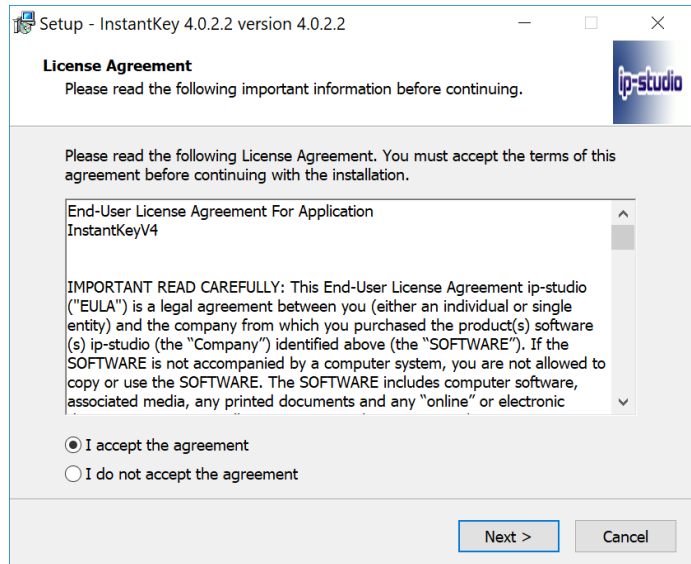

Acceptez les conditions d'utilisation,

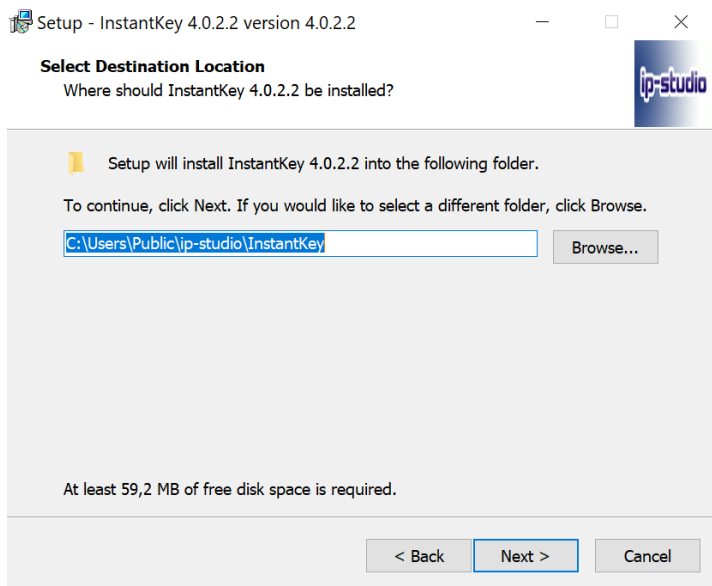

Choisissez le chemin d'emplacement où sera installé l'Instant Key,

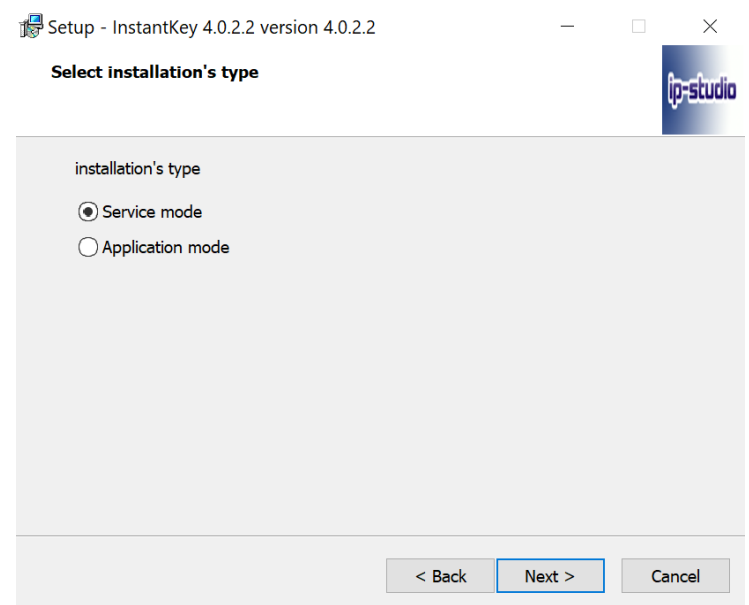

Sélectionnez le type service, et validez l'installation.

Une fois l'installation terminé, le service est installé et prêt à être configuré. Pour le configurer cela se fait via l'application client.

• Installation de l'application client Instant Key :

L'installation de fait de la même manière que celle du service Instant Key, à la différence qu'il faut choisir « application mode » dans l'installation.

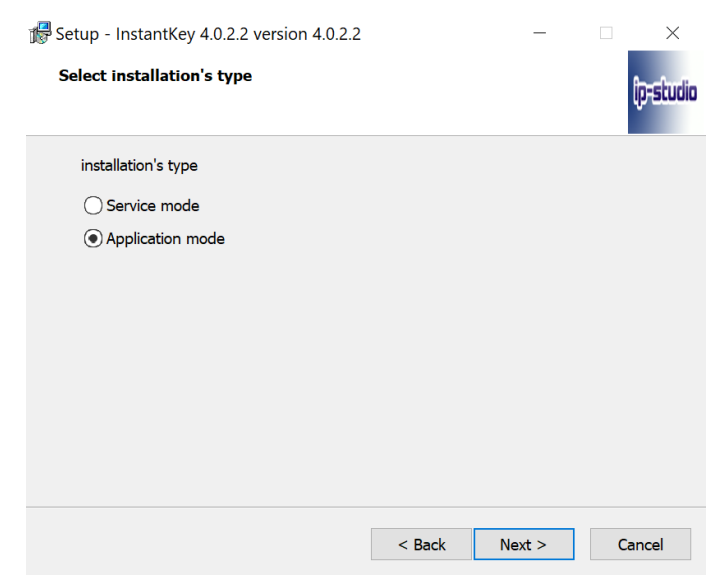

Choisissez, si vous le souhaitez, la création d'un raccourci, et également le démarrage automatique de l'application au démarrage de l'ordinateur.

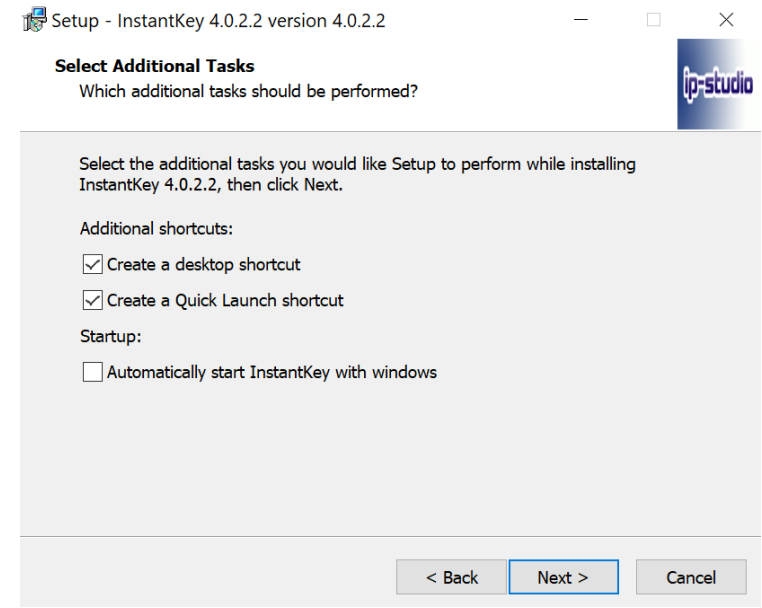

Lancez et terminez la fin de l'installation.

### **B. CONFIGURATION**

Une fois le service et l'application installé, lancez l'application Instant Key

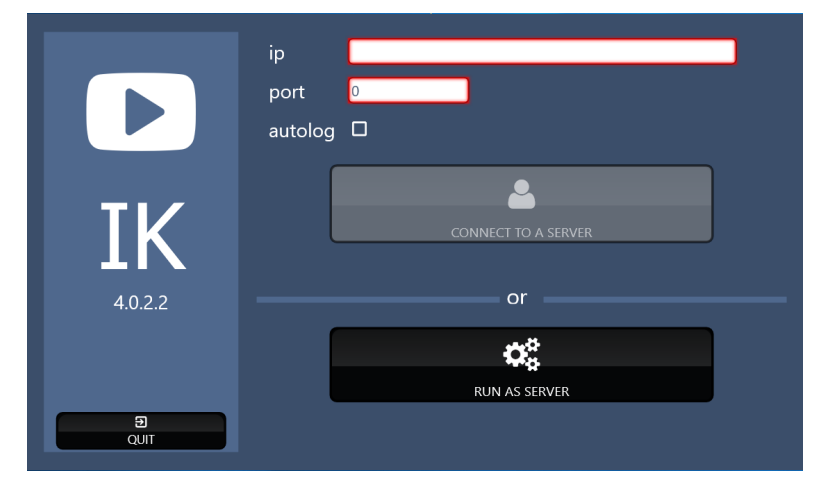

Sur panneau, renseignez l'Ip où se situe le serveur Instant Key.

Le port par défaut est 8085.

Si vous cochez « autolog » l'application démarrera sans repasser par ce menu aux prochaines ouvertures.

Une fois ces informations renseignées, cliquez sur « Connect to a Server »

Une fois connecté nous allons configurer le serveur Instant Key.

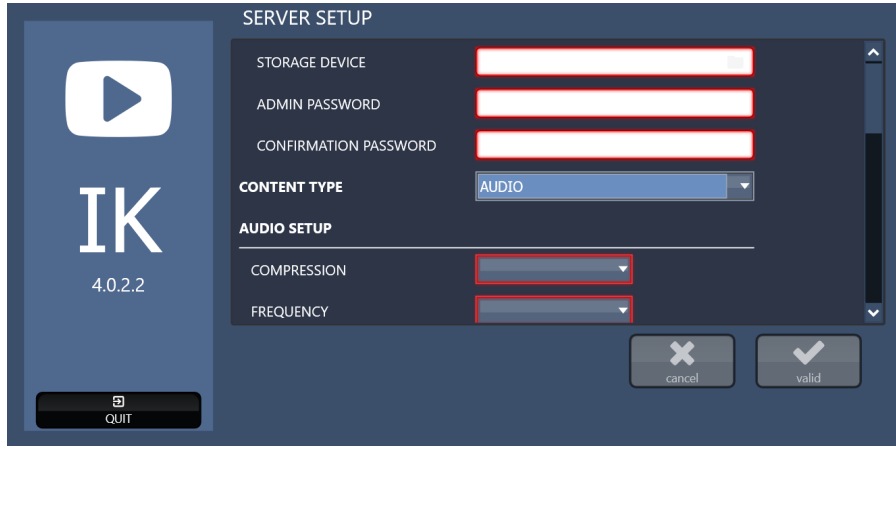

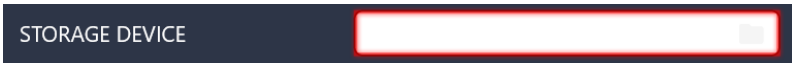

• Storage Device : chemin de stockage du serveur.

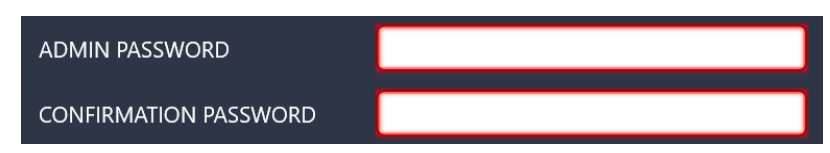

- Admin Password : mot de passe pour accéder au menu admin
- Confirmation Password : confirmation du mot de passe admin

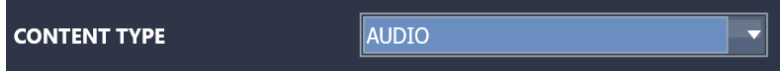

• Content Type : type de fichier stocké

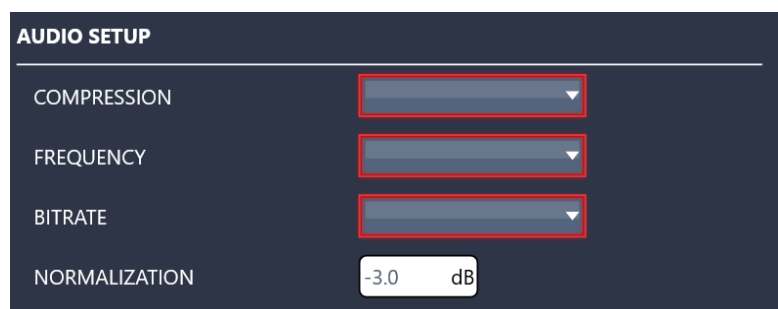

- Compression : type de compression à appliquer lors de l'import des fichiers.
- Frequency : type d'échantillonnage à appliquer lors de l'import des fichiers.
- Bitrate : type de bitrate à appliquer lors de l'import des fichiers
- Normalization : niveau de normalisation à appliquer à l'import des fichiers

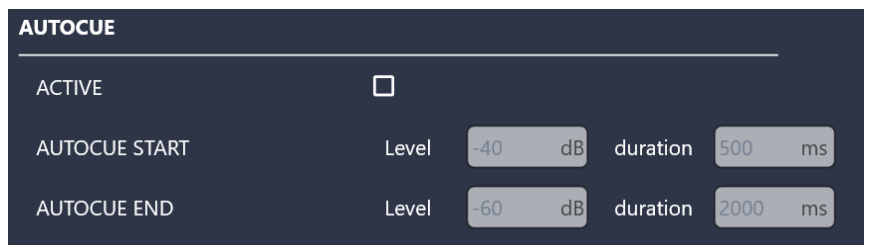

• Autocue : permet de placer automatiquement les point de start et de end a l'import des fichiers.

Il faut définir le seuil de détection en db et sur une durée en ms

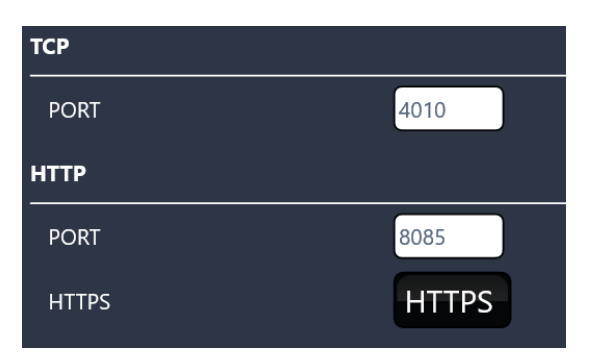

- TCP port : port TCP
- http Port : Port http
- HTTPS : HTTPS actif ou non

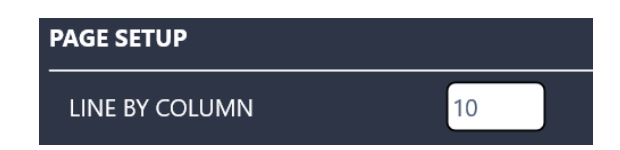

• Line by column : nombre de ligne voulu par colonne.

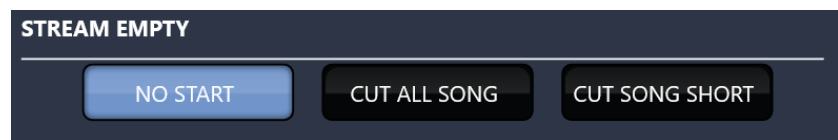

- Stream Empty : choix au moment d'un appui si plus aucun stream de disponible
	- o No start : pas de start jusqu'à libération d'un stream
	- o Cut all Song : arrêt de tout les sons en cours de lecture.
	- o Cut song short : arrêt du sont le plus court/proche de la fin.

Une fois tout ces champs renseignés, il ne reste plus qu'à valider.

# **IV. GUIDE D'UTILISATION**

### **A. MENU D'ADMINISTRATION**

L'Instant Key dispose d'un menu d'administration, au travers duquel, il est possible de gérer différentes fonctionnalités.

C'est également au travers de ce menu que va s'opérer la gestion des licences, des ressources audios et des différents profils.

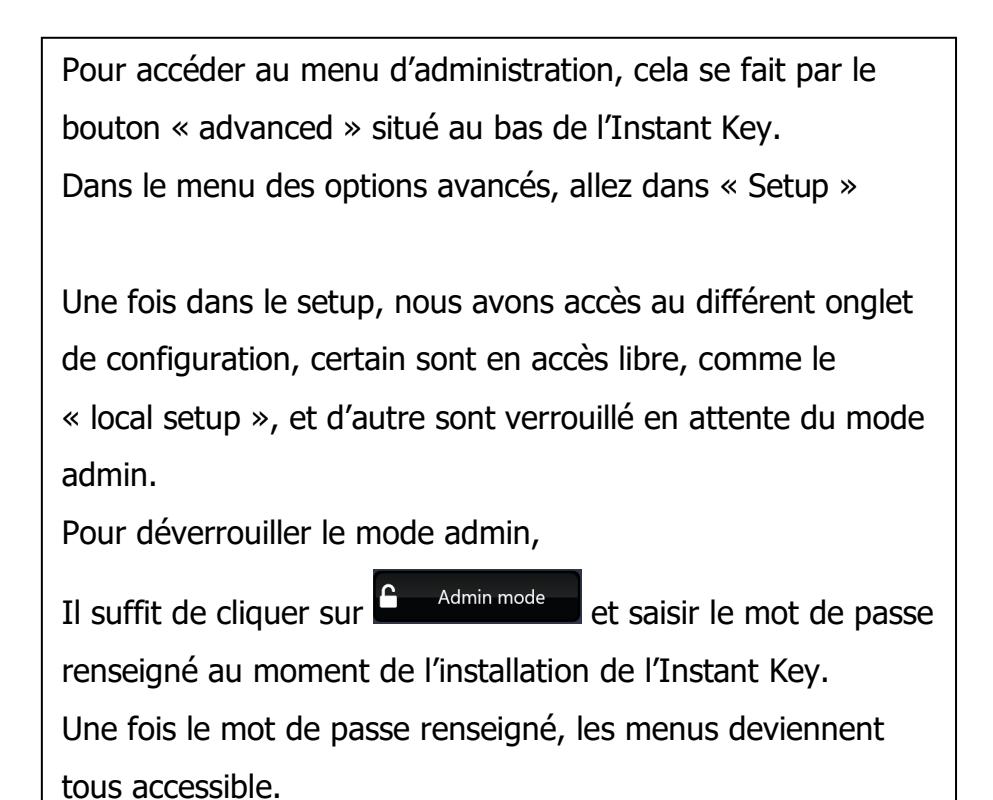

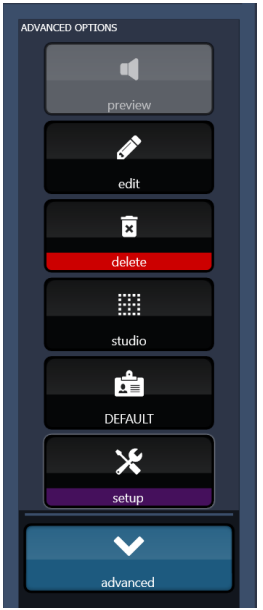

### **1. GESTION DU SERVEUR (SERVER SETUP)**

L'onglet « server setup », affiche les informations générales du serveur instant key, qui ont été renseigné au moment de l'installation de celui-ci.

Il est possible de faire des modifications sur le niveau de normalisation à l'import des fichiers, et d'activer/désactiver la fonction autocue, qui place automatiquement les point de start et end.

Il est également possible de modifier, le type d'action voulu, lorsque plus aucuns stream n'est disponibles au moment de la lecture.

### **2. GESTION DES LICENCES**

L'onglet « Licences » permet l'ajout et la suppression des licences.

Pour ajouter des licences il faut sélectionner **puis saisir la licence fournis**, Attention : il est nécessaire d'avoir un accès internet sur le serveur pour activer la licence.

• Liste des fonctionnalités par rapport aux licences :

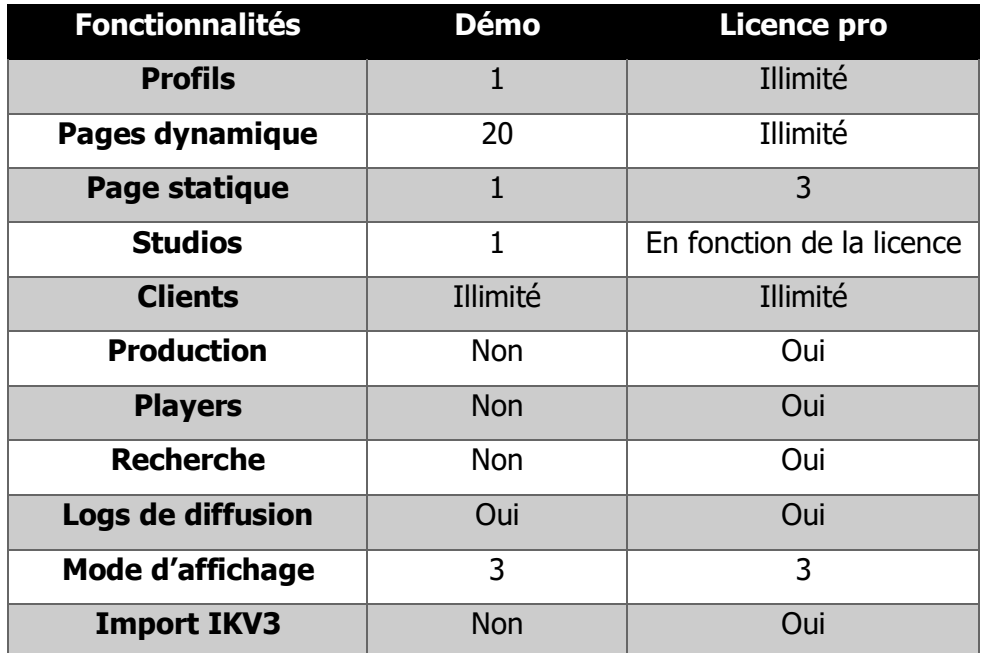

### **3. STUDIOS & PROFILS**

### • Gestion des Studios :

Par l'onglet « studio » du menu d'administration, se trouve la gestion des ressources audio qu'il est possible d'affecter à un studio, l'Instant Key étant capable de gérer plusieurs studios (en fonction de la licence).

Pour créer ou ajouter un studio, appuyez sur , et saisissez le nom voulu du studio, et validez.

Une fois le studio créé, il faut lui affecter les ressources audios, et les Stream souhaité.

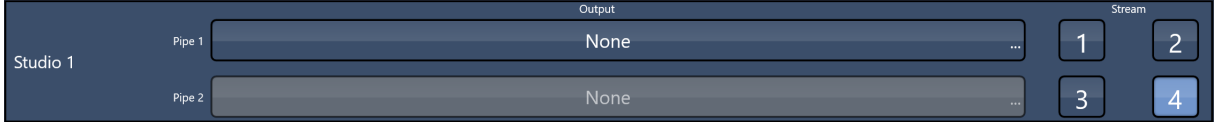

Un studio est capable de gérer jusqu'à 2 voies audios, qui peuvent chacune gérer jusqu'à 4 Stream.

Les ressources audios disponibles sont celles présentes sur le serveur Instant Key.

Pour chaque studio, si le pipe 1 seul, est renseigné, alors la totalité des sons joués sur l'instant key sortirons par celui-ci.

Si les deux pipes audios d'un studio sont renseignées, alors l'Instant Key utilisera le pipe 1 pour les pages dynamiques, et le pipe 2 pour les pages statiques.

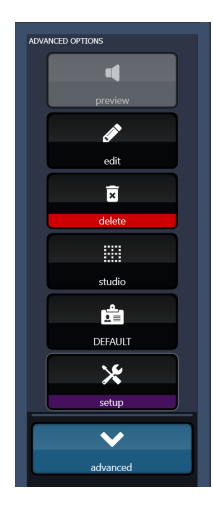

Pour choisir sur quel studio être, il faut sur chaque clients Instant Key, aller dans le menu « advanced » en bas de l'Instant Key, et appuyez sur studio, la liste des studios disponibles s'affiche, il suffit de choisir sur lequel travailler.

• Gestion des Profils & Pages :

Si une licence pro a été renseigné, il est possible d'administrer les profils et les pages de l'instant key.

Pour les profils, via l'onglet « Profiles » et pour les pages via l''onglet « Pages ».

• Profils :

Depuis l'onglet « Profiles », il est possible d'ajouter, modifier, ou supprimer un profil.

Pour ajouter un profil, il faut appuyer sur  $\begin{bmatrix} 1 \\ 1 \end{bmatrix}$ , un profil « New profile » est alors créé.

Pour modifier un profile, il faut sélectionner le profile voulu, et saisisir le nouveau nom à appliquer.

Pour supprimer un profile, il faut sélectionner le profil à supprimer,

et appuyer sur

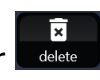

Attention : la suppression d'un profil entrainera la suppression des sons présents dedans.

Il est possible de mettre un profil en favori, ce qui permettra au client instant key de se connecter automatiquement à ce profil à l'ouverture de l'application. Pour mettre un profil en favori, il faut sélectionner le profil souhaité,

et appuyer sur

Pages :

Depuis l'onglet « Pages », il est possible d'ajouter, modifier ou supprimer des pages d'un profil.

Avant toute chose il faut choisir sur quel profil des modifications de pages doivent être faite.

Pour choisir le profil sur lequel faires des modifications, il faut appuyer sur  $\frac{1}{2}$ , et choisir le profil voulu.

Pour ajouter une page, il faut appuyer sur , une nouvelle page est créée avec un numéro correspondant aux nombres de page.

Pour modifier une page, il faut sélectionner la page voulue, il est ensuite possible de

changer le nom et sa position dans la liste, grâce au bouton

Pour supprimer une page, il faut la sélectionner, et appuyer sur

Attention : La suppression de la page entrainera la suppression des fichiers présent dessus

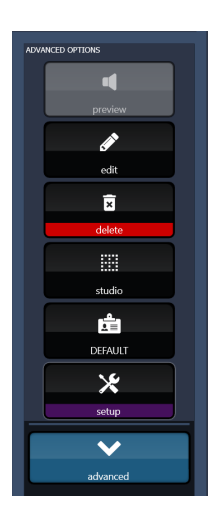

Pour choisir sur quel profil être, il faut sur chaque clients Instant Key, aller dans le menu « advanced » en bas de l'Instant Key, et appuyer sur  $\mathbf{d}$ , la liste des profil disponibles s'affiche, il suffit de choisir sur lequel travailler, une fois validé, toutes les pages du profil vont se charger.

### **4. SECURITE**

Il est possible de restreindre les droits des clients Instant Key, afin de d'autoriser ou pas l'accès à des fonctionnalités ou des ressources, telle que le mode admin ou production, et l'accès aux différents studios.

Pour mettre en place une restriction,

Dans l'onglet « Security », il faut appuyer sur , saisisir l'adresse Ip et le mask du client Instant Key à restreindre, puis sélectionner les restrictions de droit à appliquer.

### **B. CONFIGURATION CLIENT (LOCAL SETUP)**

Chaque client Instant Key dispose de son propre setup, afin d'avoir des fonctions personnalisées.

Pour accéder au Local Setup, il faut aller dans le menu « advanced » puis appuyer sur « setup » et sélectionner l'onglet « Local Setup »

Il n'y a pas besoin de d'être en mode admin pour accéder au local Setup.

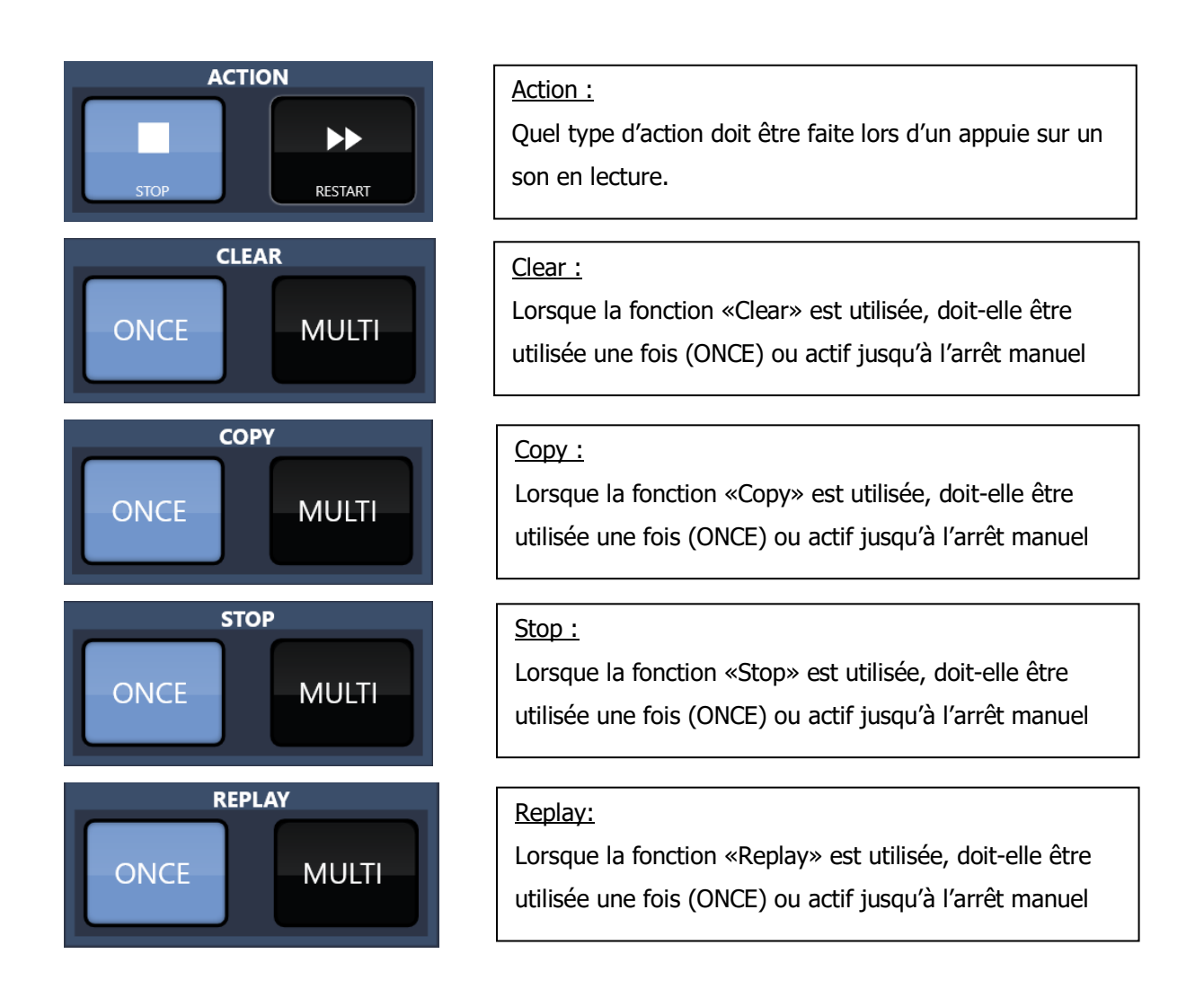

• Fonctionnalités :

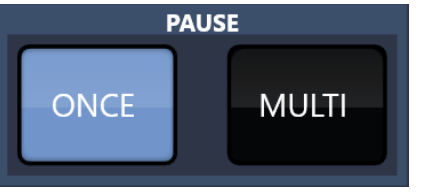

### LOOP **ONCE MULTI DELETE ONCE MULTI**

Pause:

(Multi)

Loop:

Lorsque la fonction «Loop» est utilisée, doit-elle être utilisée une fois (ONCE) ou actif jusqu'à l'arrêt manuel

Lorsque la fonction «Pause» est utilisée, doit-elle être utilisée une fois (ONCE) ou actif jusqu'à l'arrêt manuel

### Delete:

(Multi)

(Multi)

Lorsque la fonction «Delete» est utilisée, doit-elle être utilisée une fois (ONCE) ou actif jusqu'à l'arrêt manuel

### View Mode :

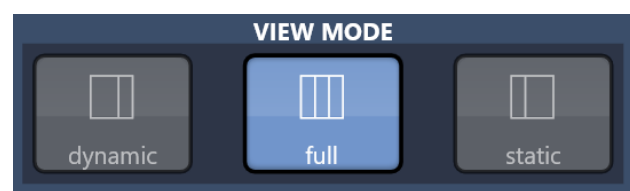

- Type d'affichage souhaité : - Uniquement de la page dynamique
	- Uniquement de la page statique
	- Affichage complet (les deux pages)

### Windows :

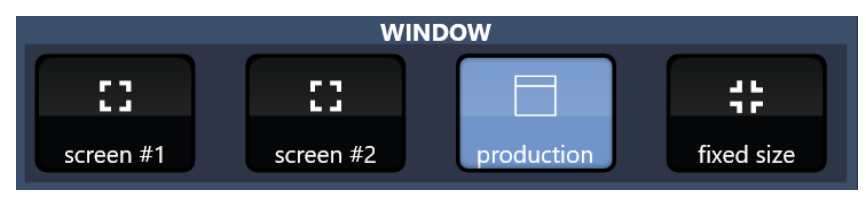

- Reolution d'affichage souhaité : Affichage fullscreen sur l'ecran 1
	- Affichage fullscreen sur l'écran 2
	- Affichage production, dans une fenêtre mobile windows
	- Affichage fixe sur résolution manuel

L'Instant Key détecte automatiquement les écrans disponibles, si il y a présence de plusieurs écrans.

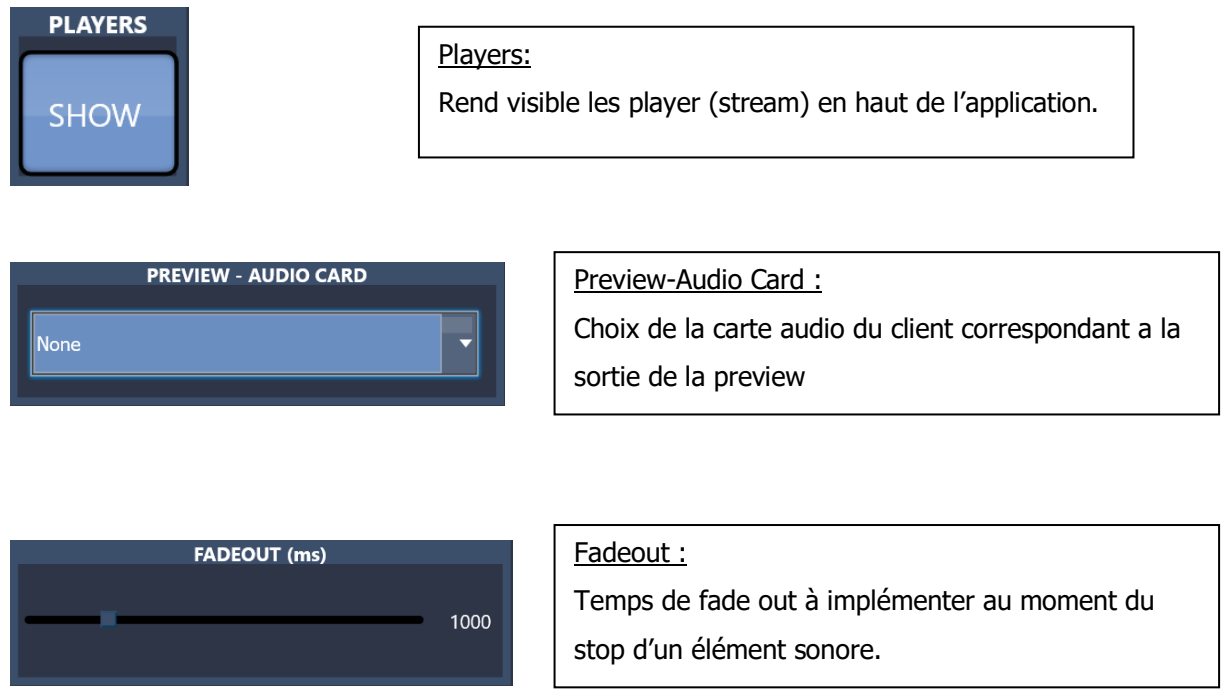

### **C. UTILISATION GLOBAL**

### **1. IMPORT**

Pour importer des fichiers audios dans l'Instant Key, cela se fait via les clients Instant Key.

Pour importer un fichier, il suffit de le glisser dans la cartouche voulue.

Une fois le fichier déposé, un processus d'import se lance, aux cours duquel, les réglages d'import, définis à l'installation du serveur Instant Key, vont s'appliquer, comme l'encodage, l'échantillonnage, et la normalisation.

Il va également s'appliquer le placement automatique des points de start et end, si la fonction est activée.

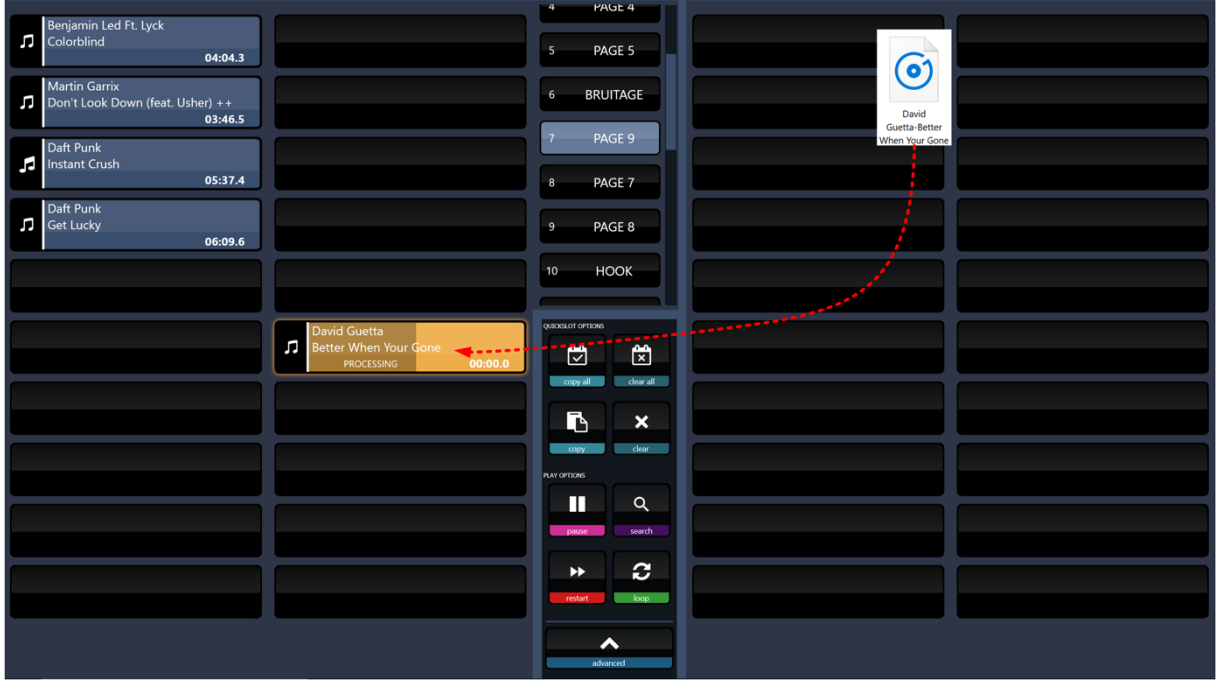

Pendant tout le temps de traitement de l'import, le fichier va se trouver de couleur orange avec un défilement progressif du traitement.

Une fois le traitement d'import terminé, le fichier est prêt, soit à être joué, soit à être édité.

Il est possible d'importer plusieurs fichiers en même temps, ils se placeront alors à la suite dans la page.

### **2. MODE EDITION**

Le Client Instant Key intègre un outil d'Edition, afin d'apporter des modifications sur les fichiers, comme modifier les points start et end, changement du gain, renommage, ajout d'une icône.

Pour passer en mode édition, il faut aller dans le menu « advanced », puis appuyer sur « edit ».

Une fenêtre d'édition va alors s'ouvrir, à la place des pages statiques.

Il suffit d'aller chercher le fichier dans les pages de l'Instant Key, et d'appuyer dessus pour le sélectionner.

Une fois sélectionné, les informations du fichier sont chargées dans l'outil d'édition.

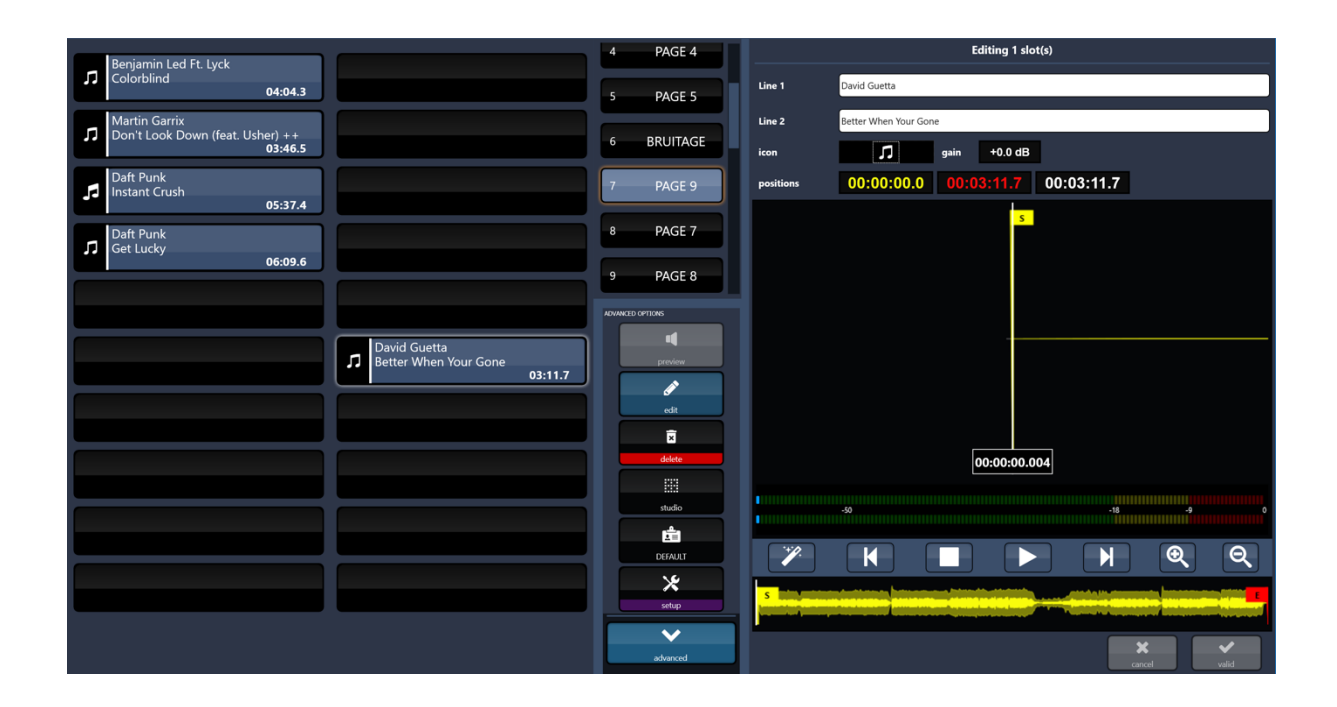

Il est alors possible de modifier l'appellation du fichier, via les labels Line 1 & Line 2.

Un changement d'icone est également possible, parmi un large choix disponible, il est également possible d'en changer la couleur, en sélectionnant le fond de l'icône, une palette de couleur est alors disponible afin de créer la couleur souhaitée. Les icones créées sont sauvegardées en favoris, afin de ne pas les recréer à chaque fois.

Il est possible d'augmenter ou diminué le gain du fichier, afin d'ajuster, par rapport au reste de la base.

Il est possible de modifier les points de start et end du fichier, pour cela, deux manières sont possible,

Soit en glissant directement les points de repères sur la waveforme, soit en faisant un clique droit sur les chronos.

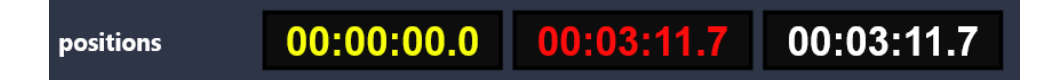

Chrono jaune : point de start

Chrono Rouge : Point de end

Chrono Blanc : durée du fichier en prenant compte des points start et end.

En mode édition, la ressource audio utilisé pour la lecture du fichier est celle du client Instant key, définie dans le menu « Local setup ».

Pour quitter le mode édition, il suffit de cliquer à nouveau sur « edit »

### **3. FONCTIONALITES LIVE**

L'Instant Key permet l'envoi d'éléments sonores instantanément, en appuyant simplement sur l'élément voulu.

• Navigation

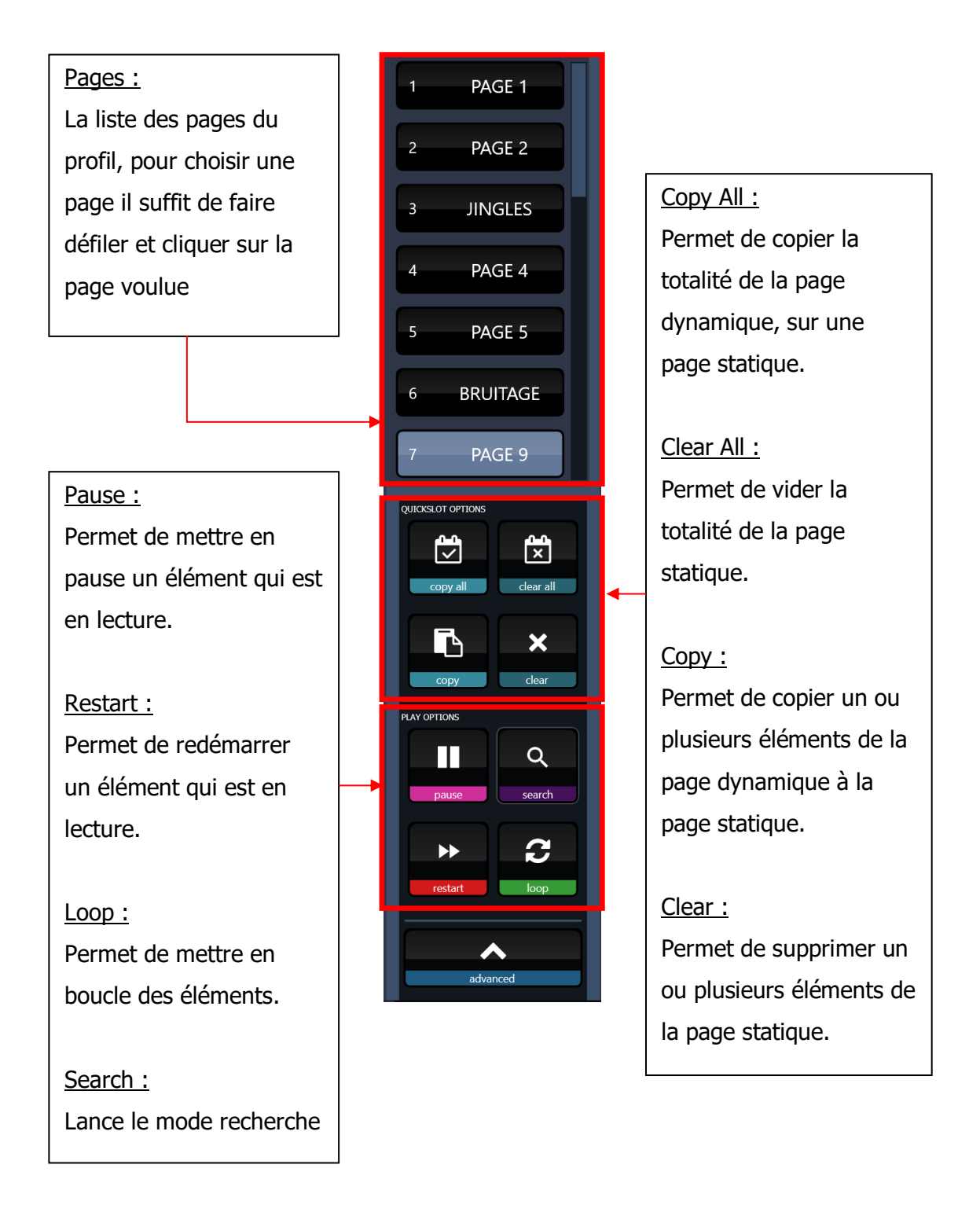

### Menu Advanced :

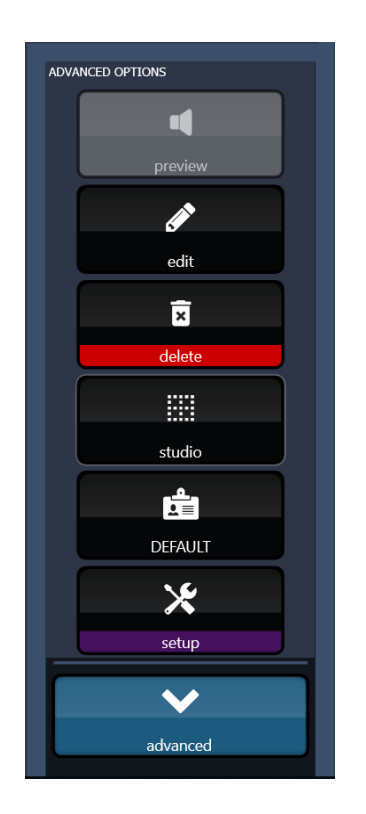

Preview :

Permet d'écouter via l'audio poste du client un son en preview.

### Edit :

Permet de passer en mode édition.

### Delete :

Permet la suppression d'un ou plusieurs éléments.

### Studio :

Permet de choisir sur quel studio travailler.

### Profil :

Permet de choisir le profil sur lequel travailler.

### Setup :

Permet d'ouvrir le setup afin d'accéder au local setup et à l'admin.

Attention : si aucune carte audio n'a été défini sur un client Instant Key, la fonction preview ne sera pas disponible et sera grisé.

La lecture en mode édition sera aussi inactive.

• Recherche

La fonction recherche permet de rechercher un élément par son nom, mais aussi une page via son nom également.

Pour passer en mode recherche, cela se fait avec le bouton l

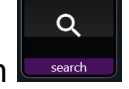

Une fois activée, la fonction affiche alors un clavier afin de saisir l'éléments recherchés.

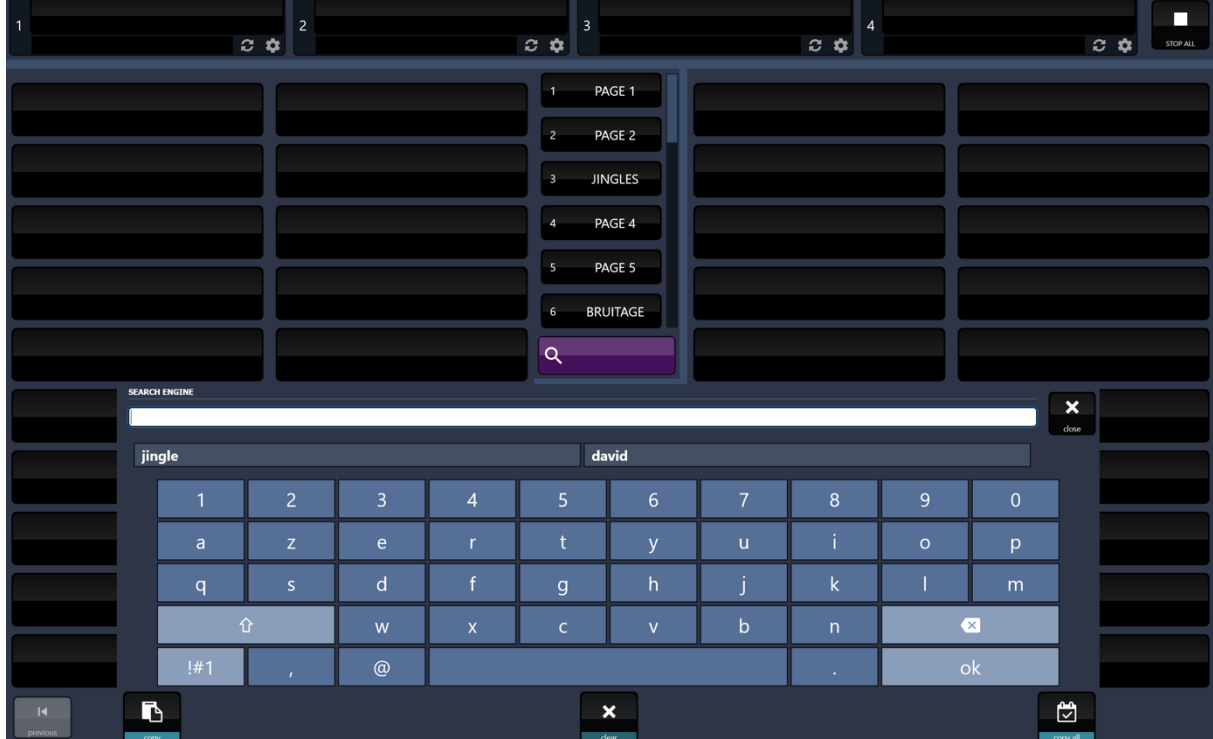

Au-dessus du clavier de recherche, se trouve des cases avec les recherches précédentes, afin de gagner du temps, un appui sur une des cases réaffiche le résultat de la recherche.

La recherche est dynamique, et affiche les résultats en même temps que la saisi, et va donc être de plus en plus précis, par rapport à la saisi.

Une fois l'élément voulu trouvé, il suffit d'appuyer dessus pour le lancer. Pour quitter le mode recherche, il suffit d'appuyer à nouveau sur le bouton

### « search »

Au moment de quitter le mode recherche, l'Instant Key revient sur la page ou il était au moment de lancer la recherche.

Si cependant la recherche portait sur une page, et qu'elle a été sélectionnée, au moment de quitter le mode recherche, l'Instant Key restera sur la page recherchée.